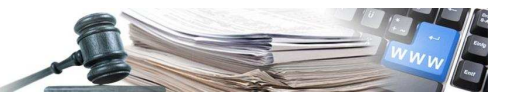

## **Handbuch "Aktualisierung Ergebnis der Bestellungen aus Konventionen"**

**Vers. 2014-03 IT** 

AUTONOME PROVINZ BOZEN - SÜDTIROL

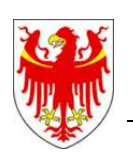

PROVINCIA AUTONOMA DI BOLZANO - ALTO ADIGE

PROVINZIA AUTONOMA DE BULSAN – SÜDTIROL

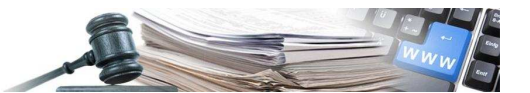

Die Bildschirmansichten im vorliegenden Handbuch können teilweise von jenen des Online-Systems abweichen. Dies ist auf die laufenden Arbeiten zur Verbesserung der Webseiten des Systems zurückzuführen.

Das Handbuch wird periodisch aktualisiert. Es wird empfohlen, regelmäßig die Verfügbarkeit der aktuellsten Version auf dem Portal der elektronischen Vergaben zu überprüfen.

Zugängliche Konventionen

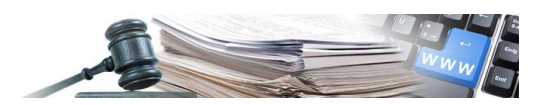

## AKTUALISIERUNG ERGEBNIS DER BESTELLUNGEN AUS KONVENTIONEN

Damit die XML-Datei, welche auf dem an die AVCP mitgeteilten Link zu veröffentlichen ist, auch die Bestellungen aus Konventionen enthält, muss das Ergebnis aktualisiert werden.

Im Folgenden wird der Vorgang zur Aktualisierung des Ergebnisses für diese Verfahrensart beschrieben.

Nach erfolgtem "**log-in**" auf "**e-Procurement**" einsteigen und unter dem Menüpunkt "**Konventionen**" auf "**Verzeichnis der Konventionen**" klicken (unten links).

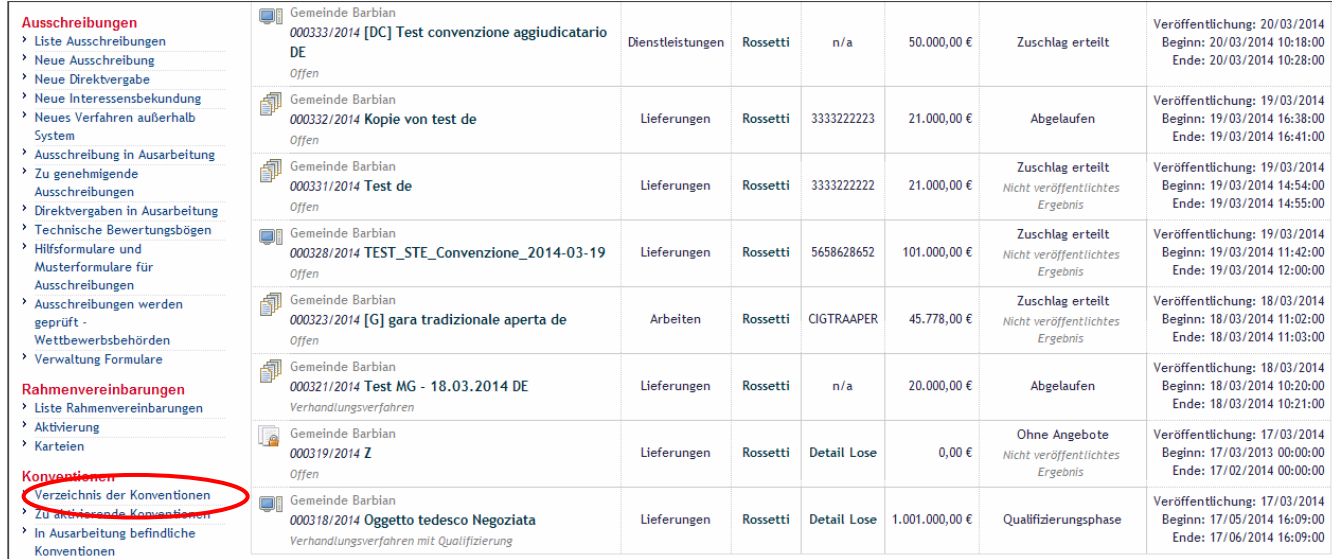

Aus der Liste "**Zugängliche Konventionen**" die entsprechende Konvention auswählen und in der Spalte

"Aktionen" auf die Schaltfläche (Liste Erwerbe) klicken.

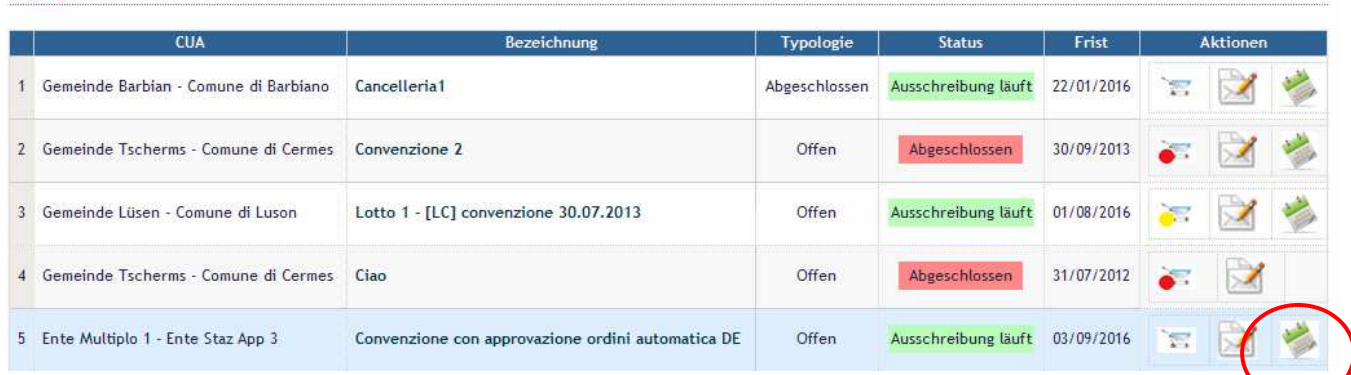

Es werden alle Bestellungen angezeigt, welche für die ausgewählte Konvention an den Wirtschaftsteilnehmer gesendet wurden.

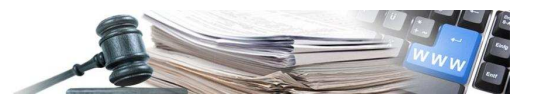

## In der Spalte "Aktion" auf "Ergebnis" klicken und die Aktualisierung vornehmen.

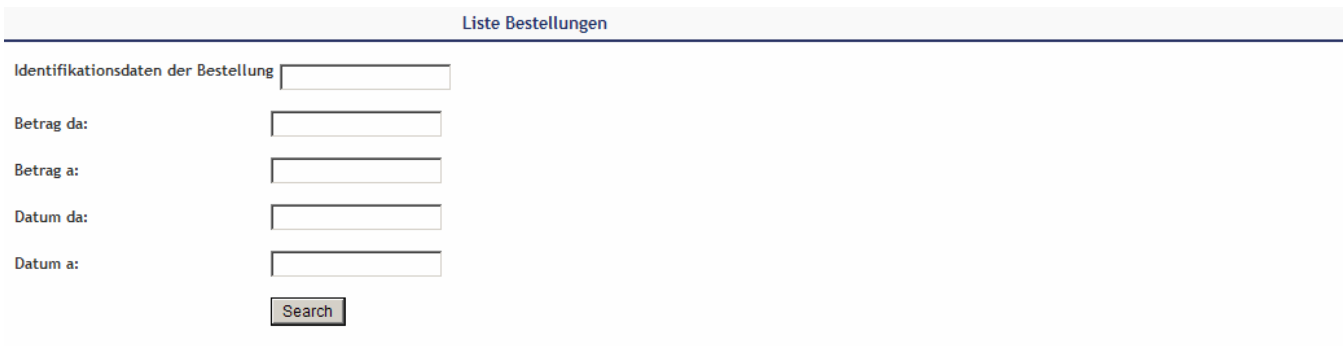

## Liste Bestellungen

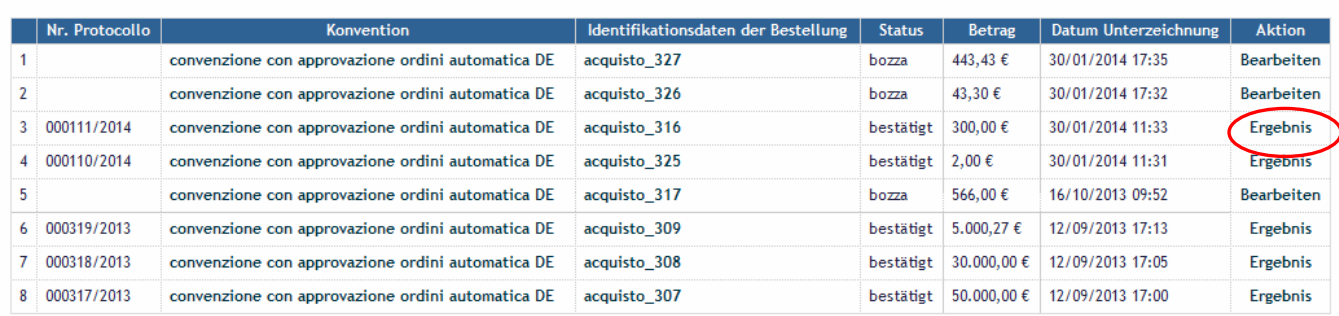

Unter "Verlauf Vertrag" auf "Bearbeiten" klicken und die Felder:

- − Datum Beginn des Vertrages
- − Datum Ende des Vertrages
- − Summe der ausgezahlten Rechnungsbeträge (ohne MwSt.) ausfüllen.

Sobald die Felder eingegeben worden sind, zunächst auf der Ebene "Verlauf Vertrag" und dann auf der Ebene "Ergebnis" auf "Speichern und weiter" klicken.

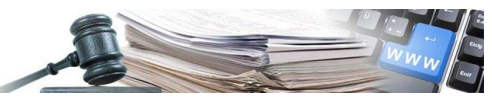

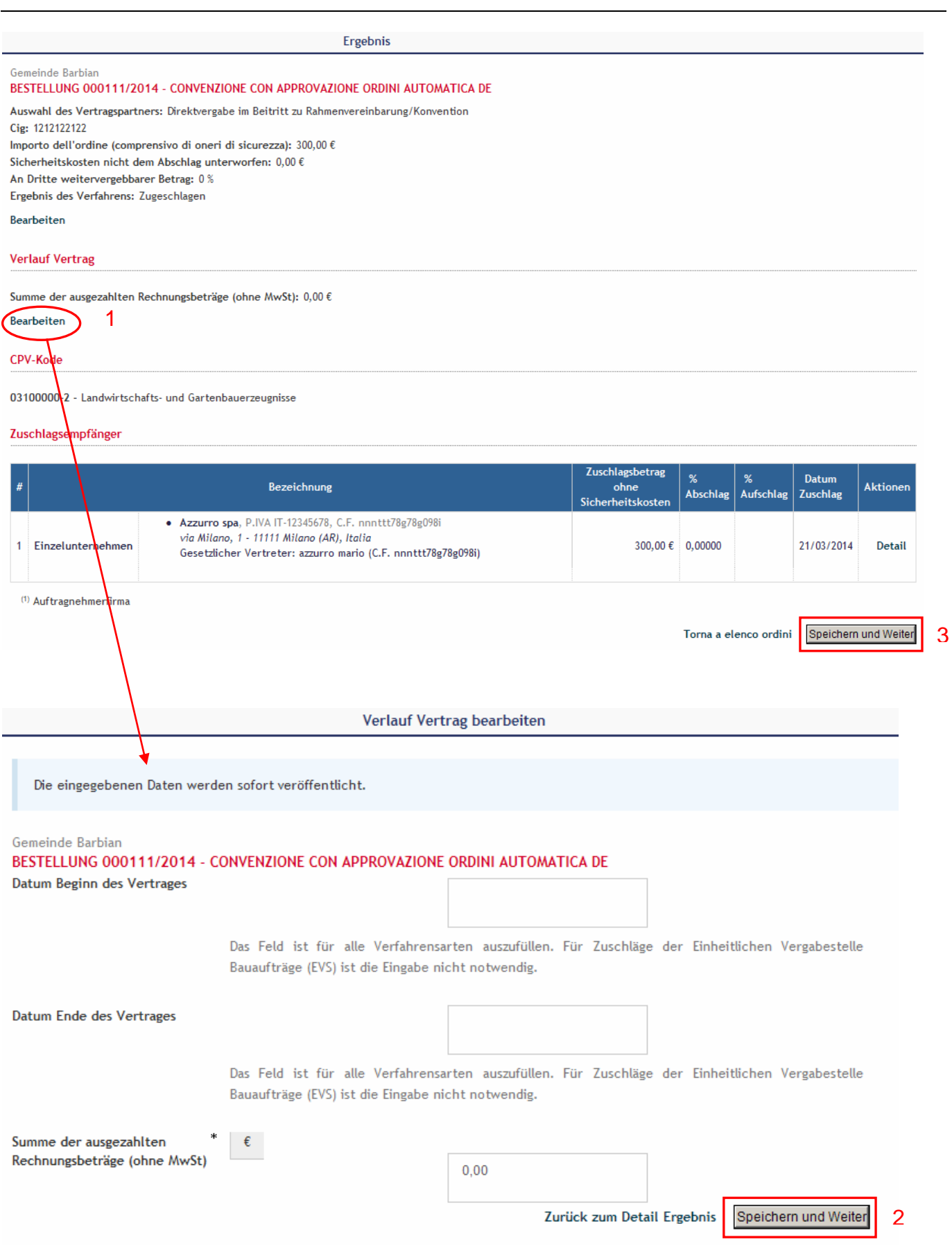